## **Claims Register**

The **Claims Register** report can be generated from the Reports hyperlink on the CM/ECF Main Menu Bar.

**Internet users will access CM/ECF filing, queries and reports using PACER.**

**This module will assume that the internet user has accessed CM/ECF using their PACER username and password.**

**STEP 1** Click on Reports on the CM/ECF Main Menu. **(See Figure 1.)**

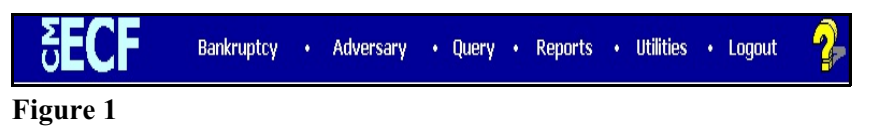

**STEP 2** The **REPORTS** screen will then be displayed. **(See Figure 2.)**

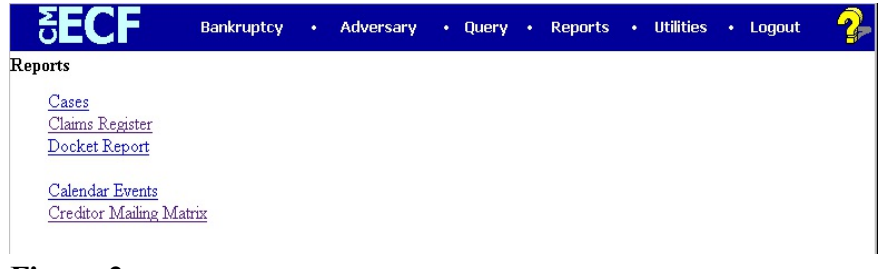

## **Figure 2**

Select the Claims Register hyperlink.

**STEP 3** The **Claims Register** information screen displays next. **(See Figure 3.)**

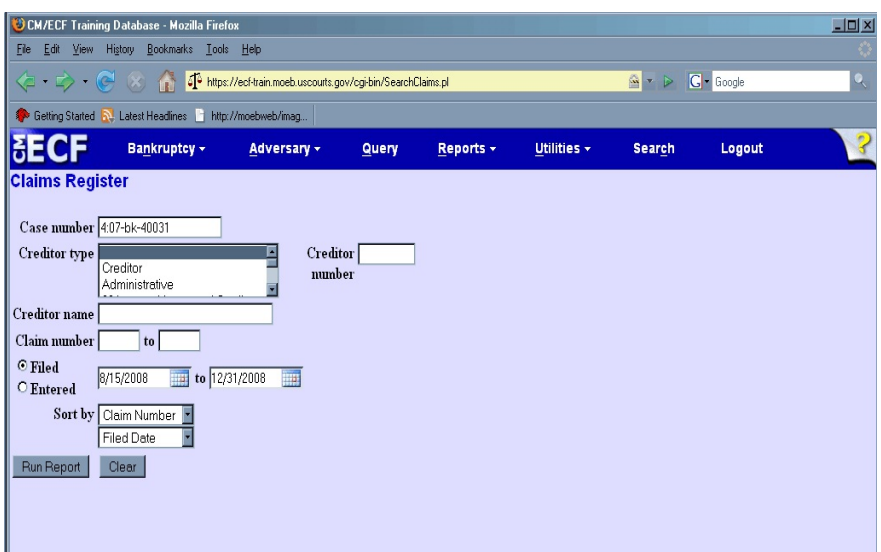

**Figure 3**

 Claim Register information can be requested by and limited by:

> Case Number (a required field) Creditor Type Creditor Number Creditor Name Claim Number or Number Range Filed or Entered Date or Date Range

- Multiple creditor types may be selected. The type of creditor is displayed on the search results list.
- To view all claims activity for a case, enter only the case number.
- Claims can be sorted by

Claim Number Creditor Name Filed Date

You can specify both a primary and secondary sort. If claims have the same value for the primary sort, they will be sorted by the secondary sort.

- After entering or selecting the desired criteria, click **[Run Report]** to generate the Claims Register report.
- **NOTE:**Creditor numbers are assigned by the system when the records are added to the database. They are used internally and also identify creditors on BNC certificates of service.
- **STEP 4** The **Claims Register** screen is displayed. **(See Figure 4.)**

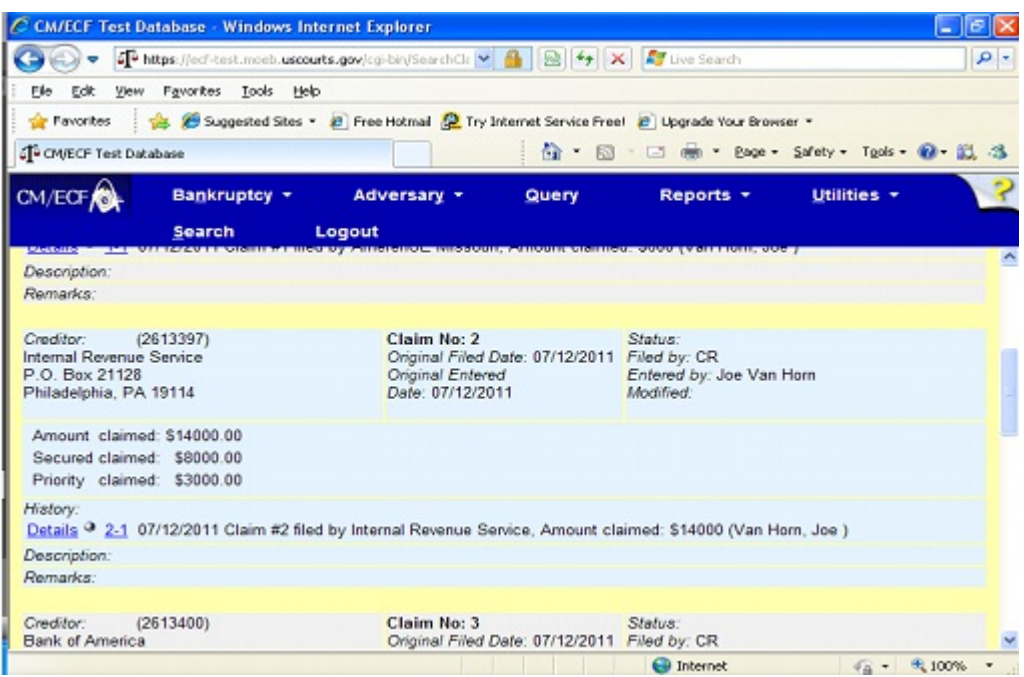

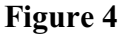

- Figure 4 shows the format of each claim included on the Claims Register. The case number and title provide a hyperlink to the docket sheet.
- The Claim Number is a hyperlink to the PDF file of the claim and any supporting attachments.
- Additional information about each claim is displayed on the report.
	- Last Date to File Claims Claims bar date set at the §341 Meeting setting or trustee's asset notice.
	- Last Date to File (Govt) Governmental claims bar date set when the petition was filed for asset cases.
- Filing Status Status of claim (expunged, disallowed, withdrawn, etc.) updated at the time of filing the claim or from the edit claims utility.
- Docket Status Status of claim updated by docketed events such as withdrawal of claim, order disallowing claim, etc.
- Late Yes or No flag signifying when received according to the claims bar date.
- In the History section for each claim, there is now a "Details" link for each item which provides additional information.
- If a claim has been transferred, or the claimant has been changed via editing, a "Claimant History" link is now displayed in the Creditor section.
- This report reflects the current claim situation in the system. Internet PACER users have access to each case's Claims Register.
- Unless you are logged in with a CM/ECF account, you will not see the silver ball icon for the Notice of Electronic Claims Filing.
- At the end of the report is a **Claims Register Summary**, which shows the total amounts of the claims and a **PACER Transaction Receipt**, which indicates all billable charges. **(See Figure 4a.)**

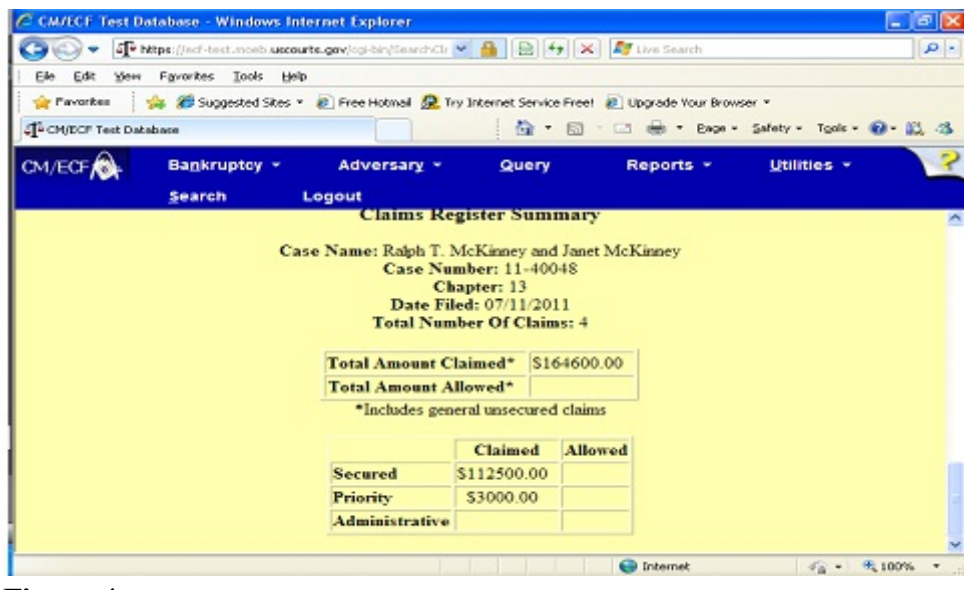

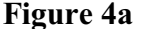